Jammill.

# CreativeStudio Offline Sync

Note: The preferred method is to connect your Stitcher PC to a WiFi internet connection. These instructions are only for those who do not have a connection to their Stitcher PC.

Being logged into your PatternCloud account is now a requirement for connecting to your Stitcher. These instructions are for users who have already completed the initial Offline Registration.

Use these instructions to sync patterns you have purchased on the PatternCloud and create a backup of your patterns.

### How to copy Starter patterns and purchase patterns from PatternCloud

Once you have purchased patterns from PatternCloud.com, follow these steps.

1. Go to your computer that has Internet access and CreativeStudio installed. Hereafter referred to as "SAM Computer."

2. Under the 'Patterns' tab, under the 'Avatar' icon, enter your email, password and click 'Login' to your Cloud account. If a Cloud icon is there, you are already logged in.

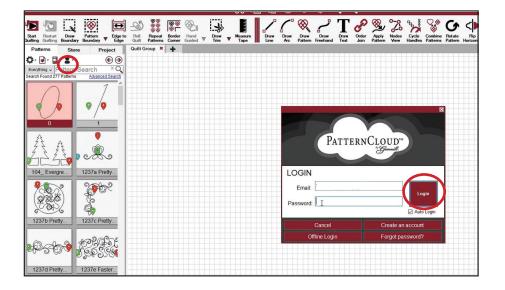

3. To sync purchased patterns, on your SAM computer go to the 'Patterns' tab, under the 'Cloud' icon select Sync and your new patterns will now be in your SAM computer account.

|                                                 | ⊗ [     | <u>9</u>     |
|-------------------------------------------------|---------|--------------|
| Quilting Quilting Boundary Bou                  |         | ge to<br>dge |
| Patterns Store                                  | Project |              |
| 🌣 · 💽 · 🔄 · 🞧 ·                                 | € (     | €            |
| Everything  Pattern Search Found 1,352 Patterns |         |              |
|                                                 | 1       |              |

### GAMMILL.COM

#### How to sync CreativeStudio Online to CreativeStudio Stitcher (offline)

 On your SAM computer logged into PatternCloud account, under menu
 'Service,' 'Technical Support,' 'Database Administration.'

2. Enter name of your Database backup name. A good name includes the date. Then, click 'Create Backup.'

3. In Windows File Explorer, go to folder'C:\ StatlerStitcher\CreativeStudio7.0\Backups\ User Backups'.

4. Under user backups, right click the database file made in the above step and select "send to" and select your USB stick.

5. Take your USB stick to CreativeStudio Stitcher computer

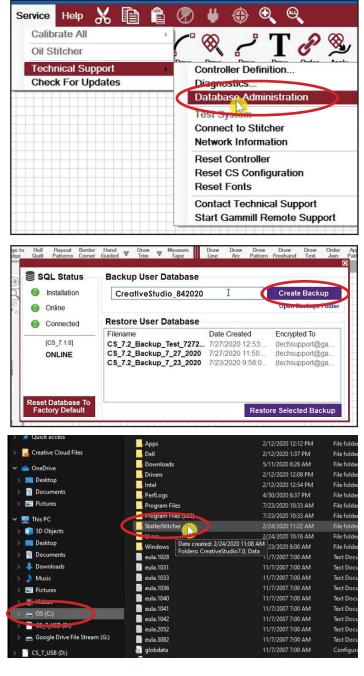

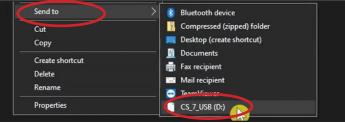

## GAMMILL.COM

6. Using Windows Explorer, locate the database backup file, right click the file and select "copy."

7. In Windows Explorer, paste the database backup file to 'C:\ StatlerStitcher\CreativeStudio7.0\ Backups\User Backups.'

8. On CreativeStudio Stitcher, you see the Cloud icon under the Patterns tab (this means you are logged in using **CS Offline Registration** above). Under menu 'Service,' 'Technical Support,' 'Database Administration,' pick the file you moved in the above step, select 'Restore Selected Backup.'

You now have all the patterns from your SAM computer account moved to your CreativeStudio Stitcher account.

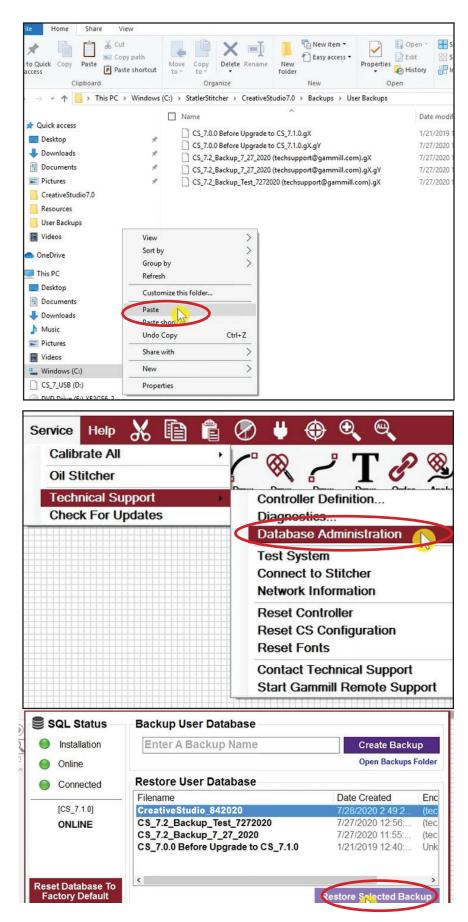

GAMMILL.COM